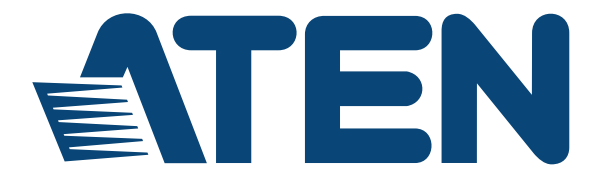

# **ATEN Video Presentation Control App**

**User Manual**

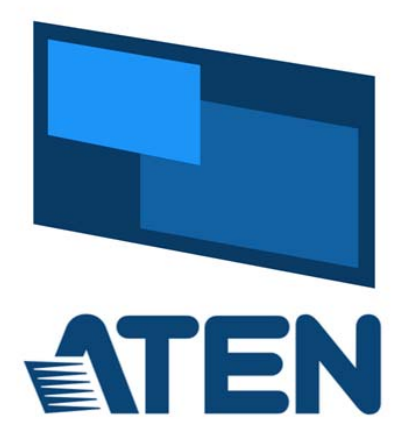

www.aten.com

# **EMC Information**

FEDERAL COMMUNICATIONS COMMISSION INTERFERENCE STATEMENT: This equipment has been tested and found to comply with the limits for a Class A digital device, pursuant to Part 15 of the FCC Rules. These limits are designed to provide reasonable protection against harmful interference when the equipment is operated in a commercial environment. This equipment generates, uses, and can radiate radio frequency energy and, if not installed and used in accordance with the instruction manual, may cause harmful interference to radio communications. Operation of this equipment in a residential area is likely to cause harmful interference in which case the user will be required to correct the interference at his own expense.

The device complies with Part 15 of the FCC Rules. Operation is subject to the following two conditions: (1) this device may not cause harmful interference, and (2) this device must accept any interference received, including interference that may cause undesired operation.

**FCC Caution**: Any changes or modifications not expressly approved by the party responsible for compliance could void the user's authority to operate this equipment.

**Warning**: Operation of this equipment in a residential environment could cause radio interference.

#### **KCC Statement**

유선 제품용 / A 급 기기 ( 업무용 방송 통신 기기 ) ...<br>이 기기는 업무용 (A 급 ) 전자파적합기기로서 판매자 또는 사용자는 이 점을 주의하시기 바라며, 가정 외의 지역에서 사용하는 것을 목적으로 합니다.

# **RoHS**

This product is RoHS compliant.

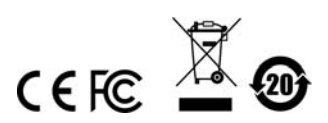

# **Video Presentation Control App**

# **Overview**

The ATEN Video Presentation Control App is designed to help you conveniently joining a meeting, share contents, switch sources and displays, and configure system settings to your VP2120 device.

#### **Requirements**

 Make sure your mobile device uses a supported version of the mobile operating system listed below before installing the app.

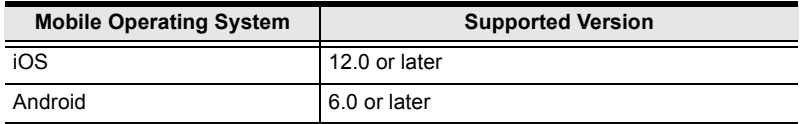

 Make sure to connect the mobile device to the network where your ATEN Presentation Switch is installed.

#### **Installing the App**

- 1. Download and install the ATEN Video Presentation Control App on a mobile device.
	- a) From the mobile device, tap the **App Store** (**A)** or **Google Play** icon.
	- b) In the search box, type "ATEN Video Presentation Control App".
	- c) Tap **ATEN Video Presentation Control App** and install the app.
	- Or, scan the QR Code below to install the app.

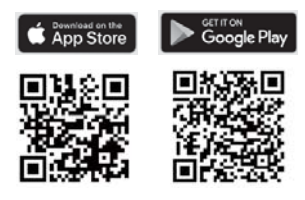

2. From the mobile device, tap the **ATEN Video Presentation Control App**

icon .

# **iOS Version**

### **Main Page**

When logged in, the ATEN Video Presentation Control App defaults to the scanning page. Refer to the table below for an overview of the functions on each tab.

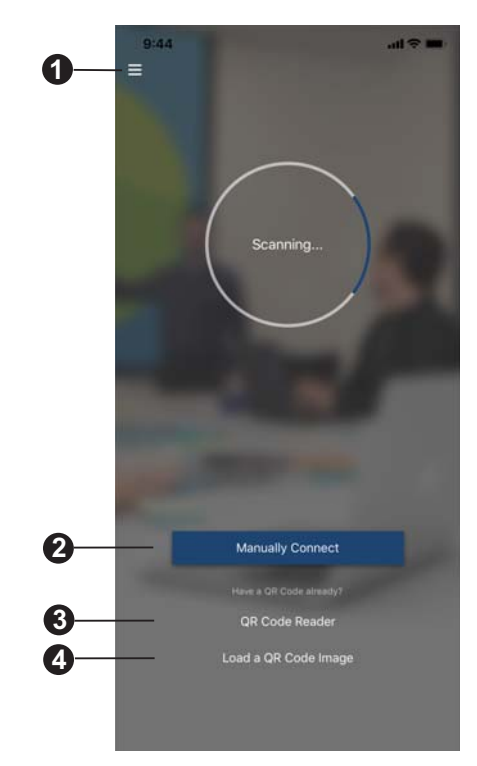

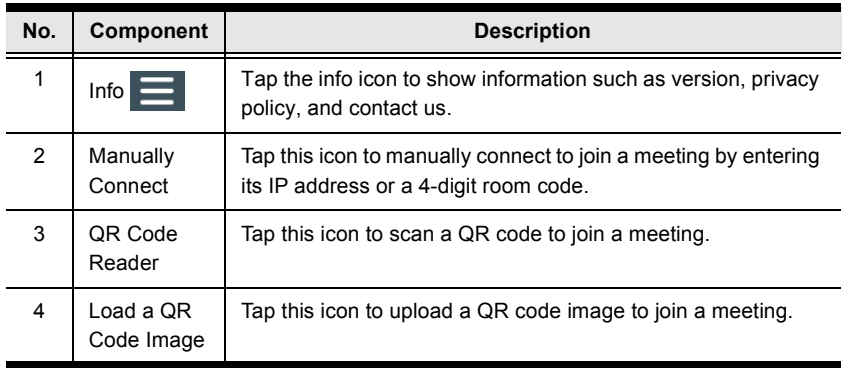

#### **Info**

Below screen is what the info page looks like. It shows the version, privacy policy and contact us. Tap on the **Contact Us** and it takes you straight to our ATEN's official website.

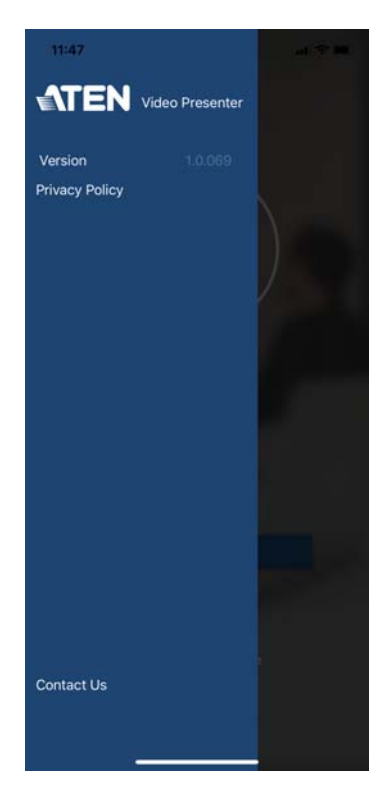

#### **Joining a Meeting**

There are three ways to join a meeting through our ATEN Video Presentation Control App on VP2120. When the App is opened, it automatically scans for the device and available rooms to access. Or you can manually type in the IP address and room code, or use a QR code to join a meeting. Each methods are described below.

#### **Joining a Meeting Automatically**

To automatically scan and join a meeting, follow the steps below.

1. Open the ATEN Video Presentation Control App and wait for the scanning process to finish.

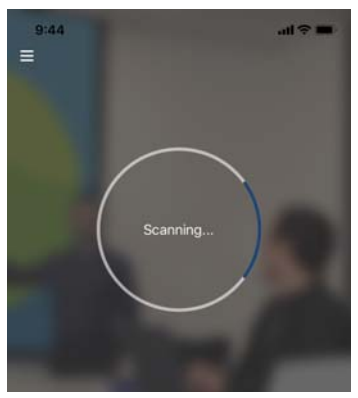

2. When the scanning finishes, the Room List appears. Tap on a room to join the meeting.

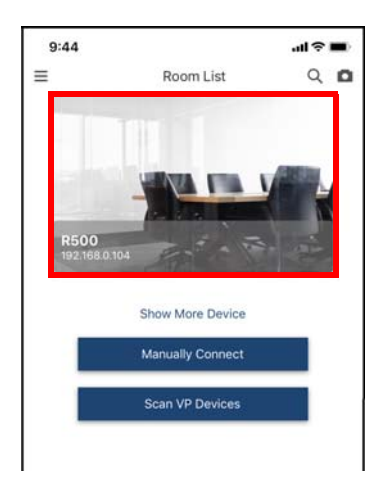

3. Tap **Join Room**.

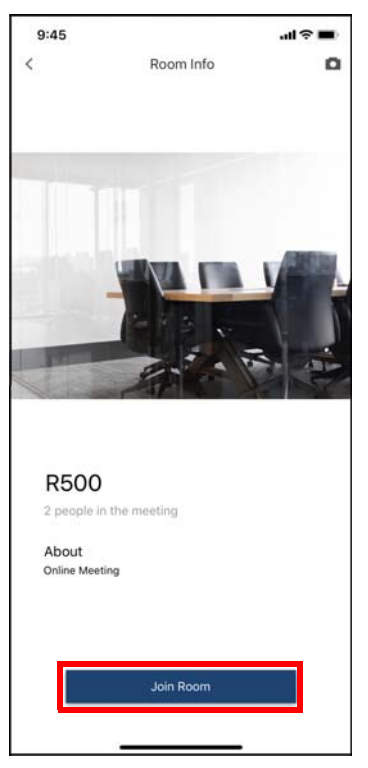

4. Enter a room code, and then tap **Connect**.

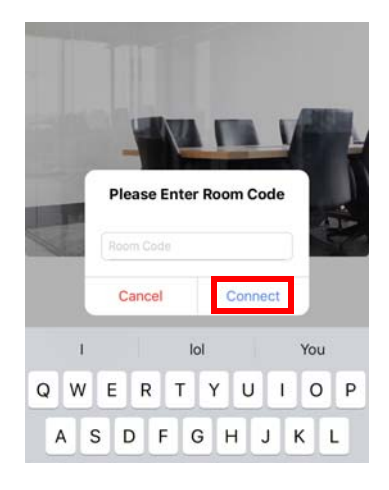

5. Now you have successfully joined the meeting.

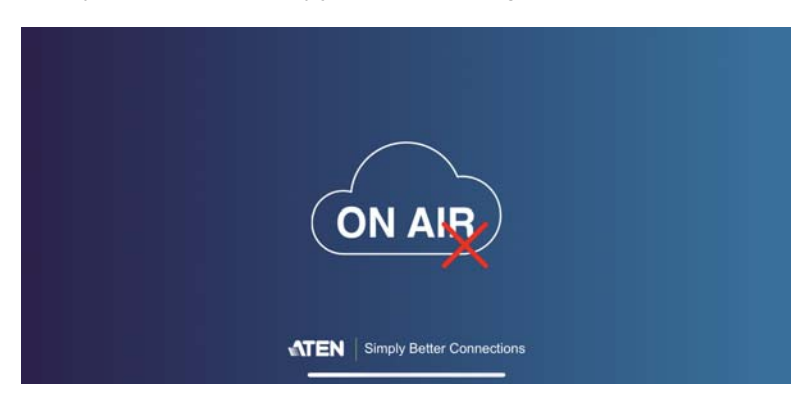

#### **Joining a Meeting via Manually Connect**

To manually connect and join a meeting, follow the steps below.

1. Open the ATEN Video Presentation Control App and tap **Manually Connect**.

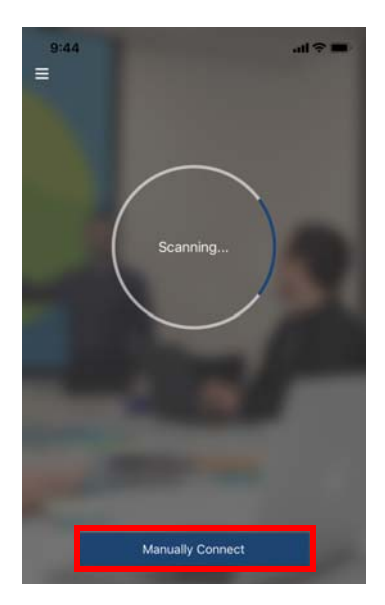

2. Type in the IP address of the VP2120 and the required room code, and then tap **Connect**.

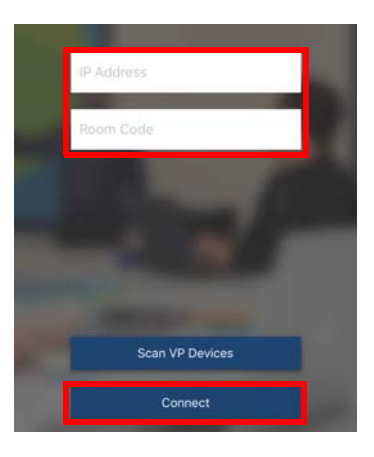

3. Now you have successfully joined the meeting.

#### **Joining a Meeting via QR Code**

To join a meeting via QR code, follow the steps below.

1. Open the ATEN Video Presentation Control App and tap on the **QR Code Reader** or **Load a QR Code Image**.

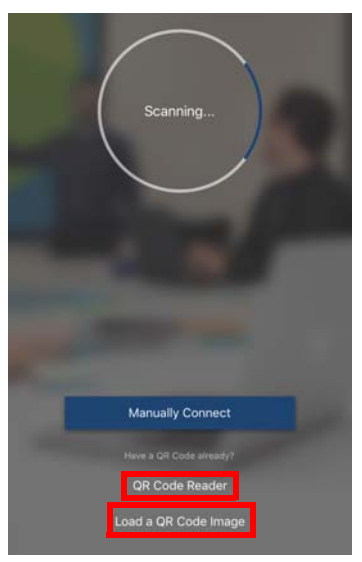

2. Tap on the **QR Code Reader** to scan a pre-generated QR code.

- 3. Tap on the **Load a QR Code Image** to upload a pre-generated QR code.
- 4. Now you have successfully joined the meeting.

#### **Meeting Screen**

Once you have successfully joined a meeting, tap on the screen and the below screen appears.

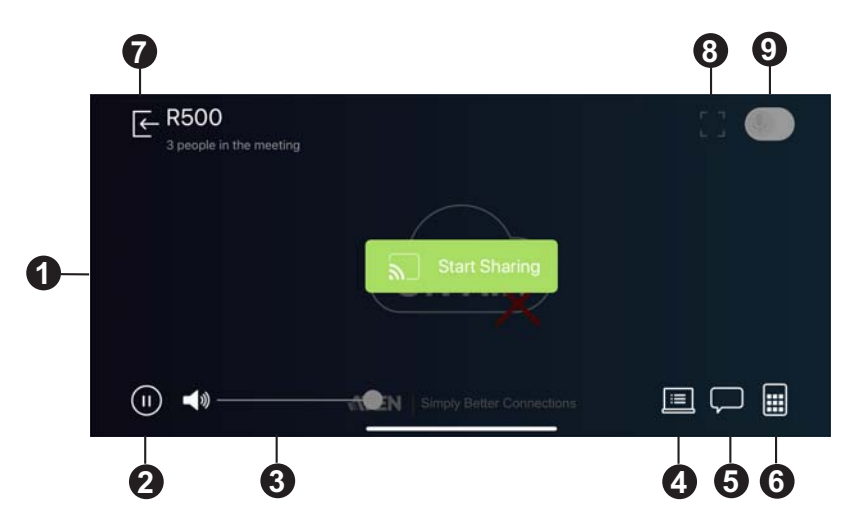

Each functions are described in the table below.

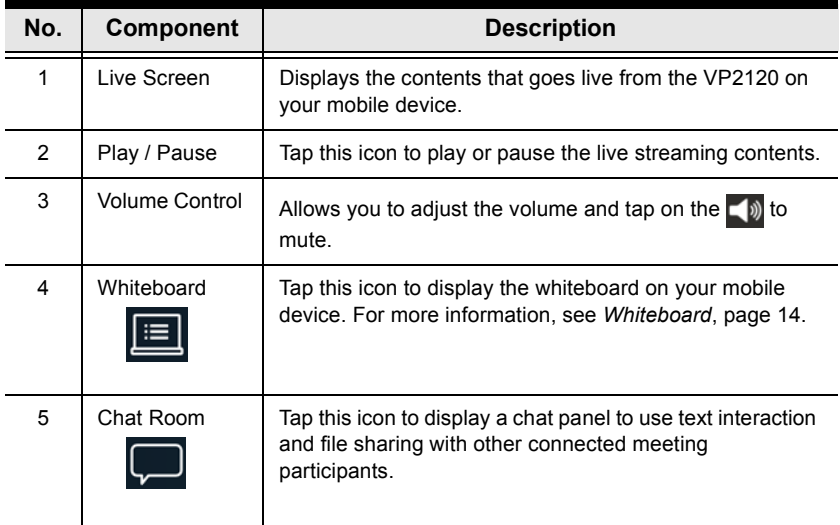

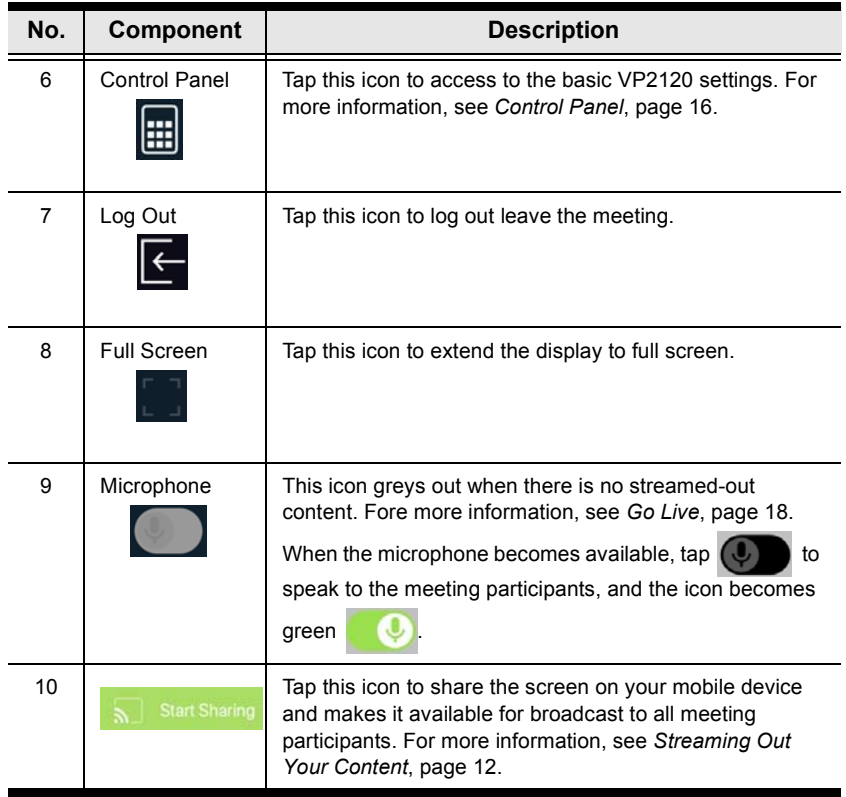

#### <span id="page-11-0"></span>**Streaming Out Your Content**

Participants that are connected with the VP2120 can all share their display contents via the App. To share the content on your mobile device, follow the steps below.

1. Once you have successfully joined a meeting on the VP2120, tap on your mobile device's display screen and the below picture appears.

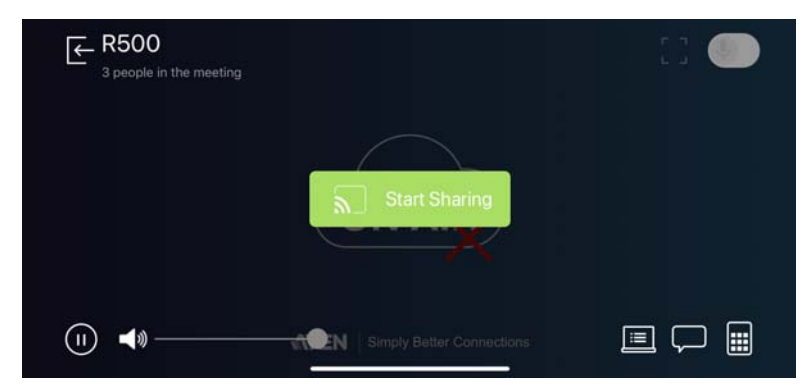

2. Click on the **Start Sharing**. A warning message similar to the one below appears.

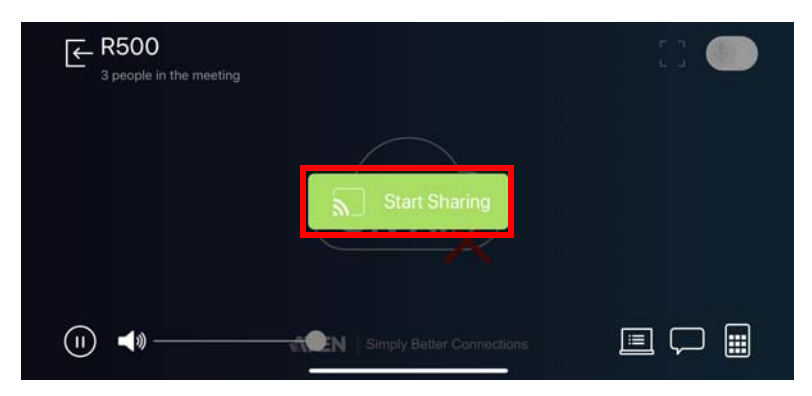

3. A warning message similar to the one below appears, then click **Start Broadcast**.

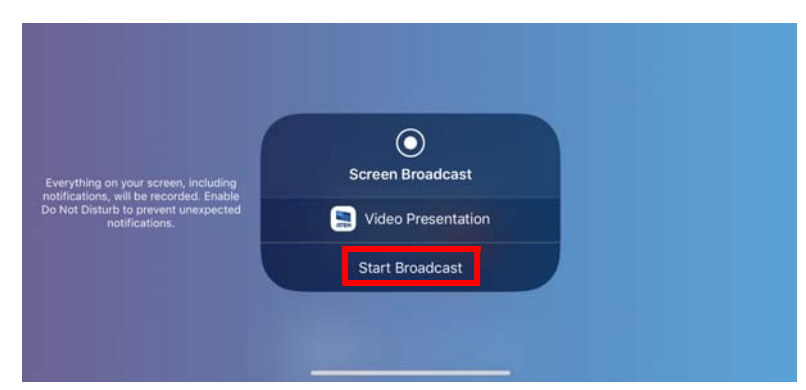

- 4. Now your entire screen is being shared to all the meeting participants.
- 5. To end the sharing, tap on your mobile device's display screen and tap **Stop Sharing**.

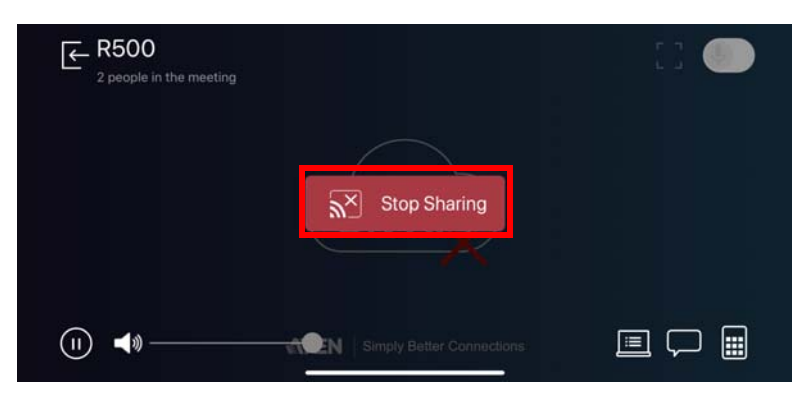

#### **Chat Room**

The chat room allows you to use text interaction and information sharing with the connected participants. File sharing enables further data sharing and followup.

From your mobile device's screen, tap the **Chat Room D** button and the below screen appears.

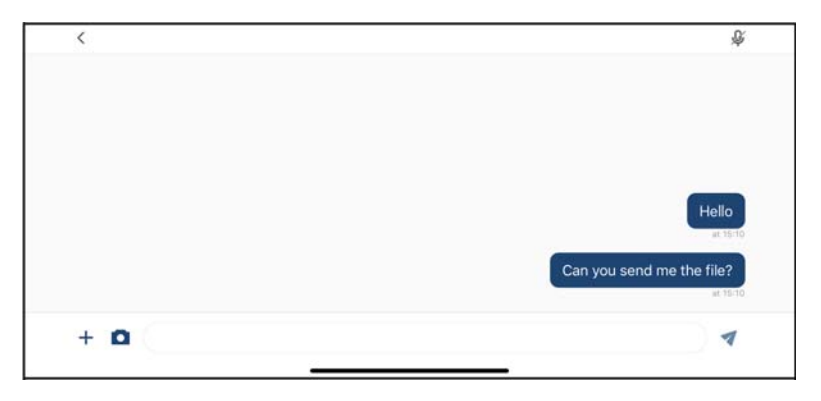

### <span id="page-13-0"></span>**Whiteboard**

The whiteboard allows you to draw, insert images, or create texts and share to all the participants and administrator. You can also save the whiteboard locally for future use.

From your mobile device's screen, tap the **Whiteboard <b>in** button and the below screen appears. Each tool and its purpose are described in the table below.

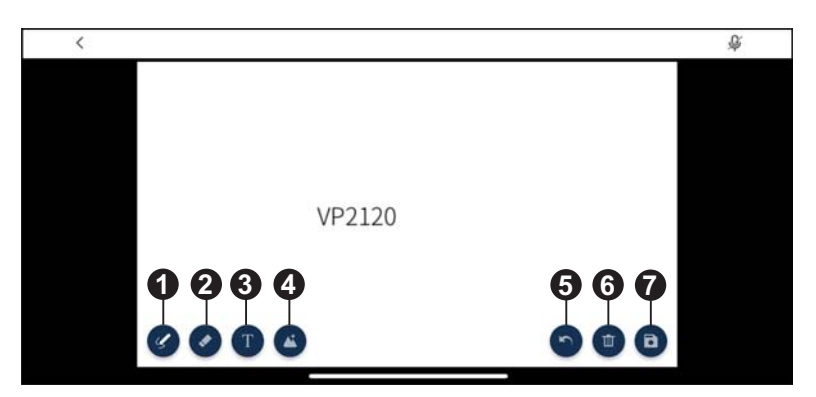

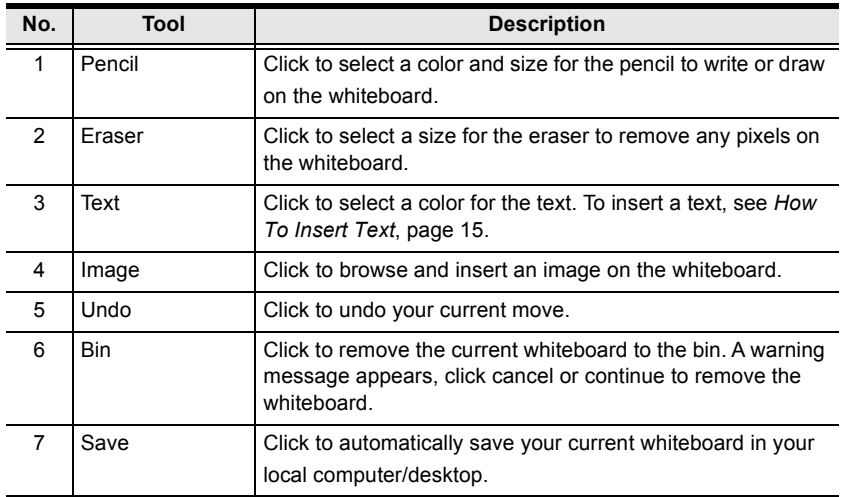

#### <span id="page-14-0"></span>**How To Insert Text**

To insert a text in the whiteboard, follow the steps below.

- 1. Click the **Text** tool to select a color for the text.
- 2. Left click anywhere on the whiteboard to insert a text.

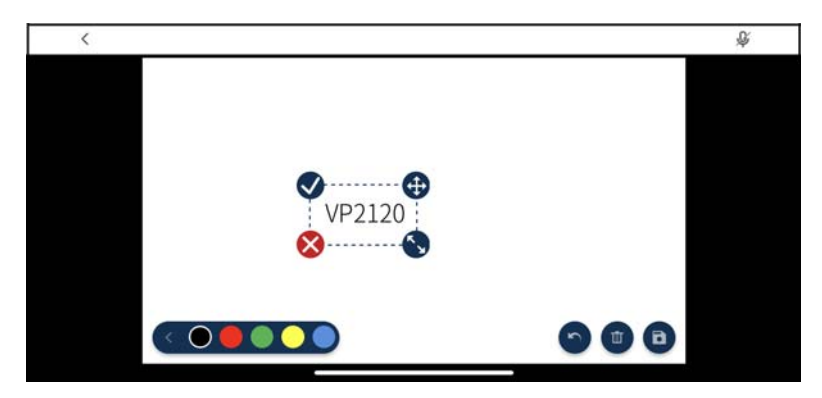

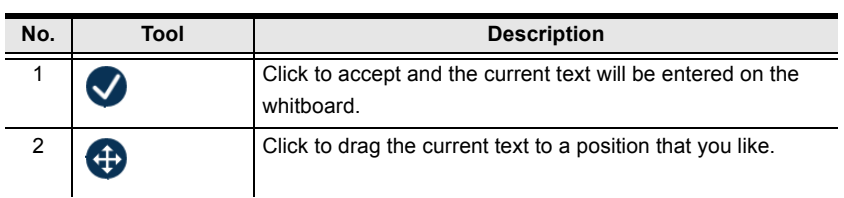

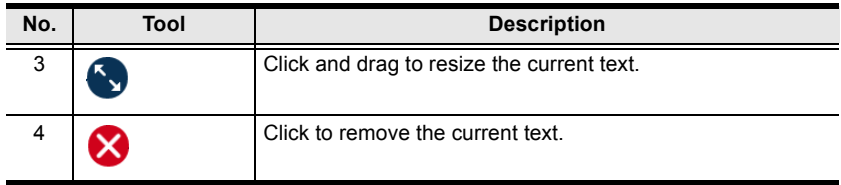

# <span id="page-15-0"></span>**Control Panel**

You can adjust audio, video, and general settings to the VP2120.

From your mobile device's screen, tap the **Control Panel** button and the below screen appears. Each tool and its purpose are described in the table below.

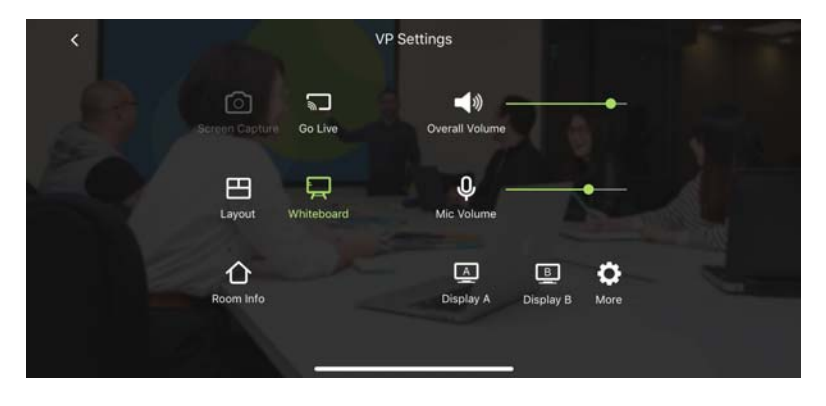

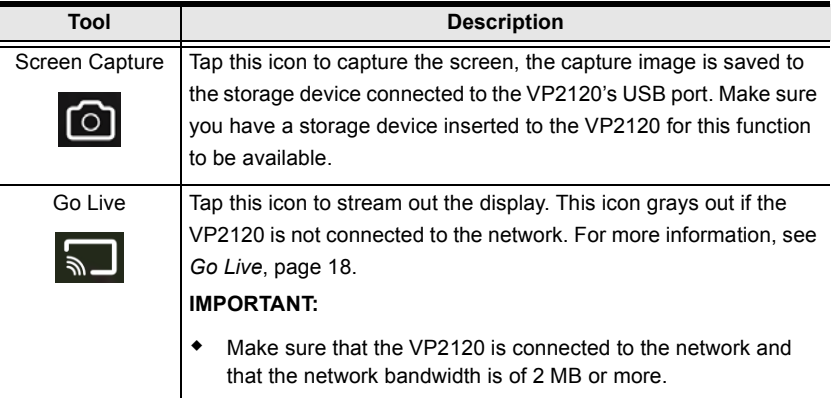

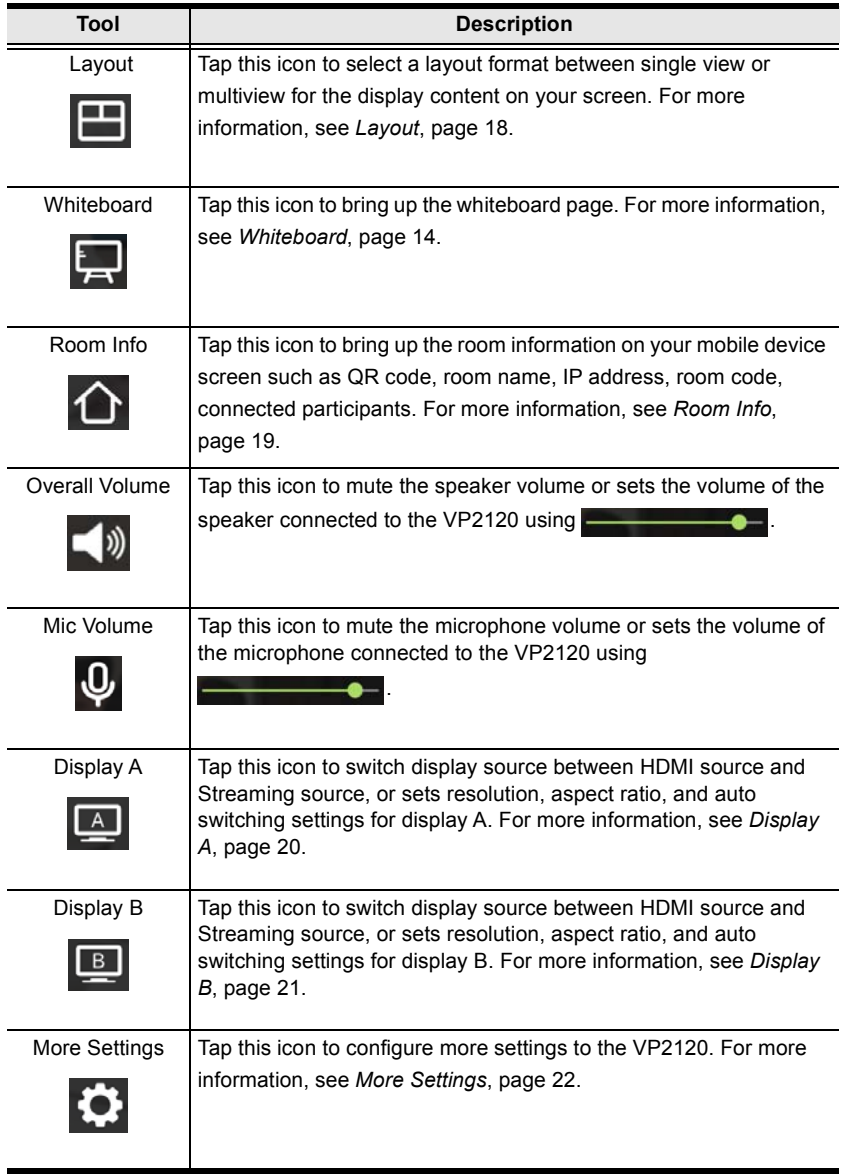

# <span id="page-17-0"></span>**Go Live**

To stream out a display, follow the steps below.

1. From your mobile device's screen tap, the **Go Live** and the button and the below screen appears.

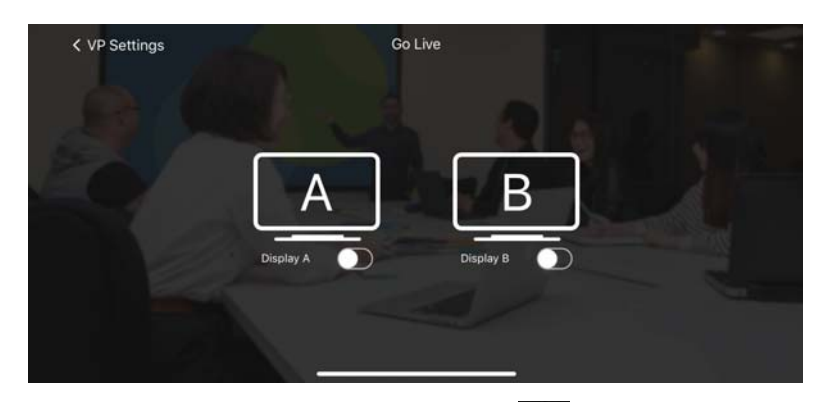

2. Select a display to stream out by tapping this  $\Box$  button.

#### <span id="page-17-1"></span>**Layout**

To select a streamed-in source to display on the display A, tap the **Layout** button from your mobile device's screen and the below screen appears.

**Note:** In order to select a streamed-in source to display, you must have at least two streamed-in sources.

Tap to select the source you wish to display on display A.

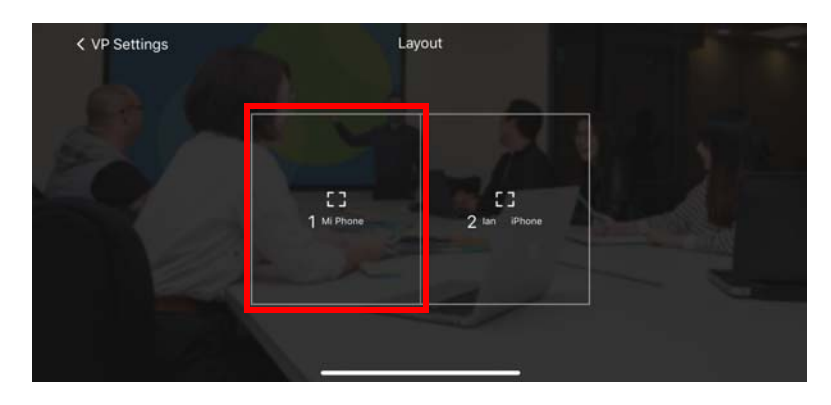

### **Whiteboard**

To display whiteboard on display A, tap the **Whiteboard** icon from your mobile device's screen. When the Whiteboard **in the line of the display** icon turns green, the display A is now showing the whiteboard.

# <span id="page-18-0"></span>**Room Info**

To display room info on your mobile device screen, follow the steps below.

1. From your mobile device's screen, tap the **Room Info A** button and the below screen appears.

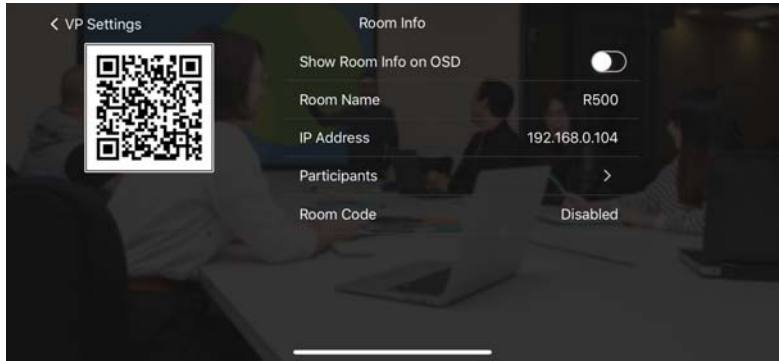

- 2. To show room info on the OSD, tap on the  $\bigcirc$  button.
- 3. To view a list of the connected participants, tap on the  $\geq$  button.

# <span id="page-19-0"></span>**Display A**

To switch a display source, or configure settings for display A, follow the steps below.

1. From your mobile device's screen, tap the **Display A** A button and the below screen appears.

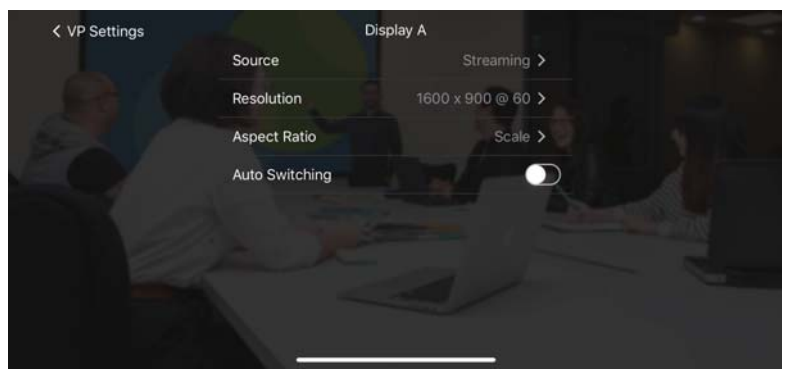

- 2. To switch display source between HDMI source and Streaming source, tap on the  $\sum$  button and select a desired display source,
- 3. To change the resolution for display A, tap on the  $\sum$  button and select a desired resolution.
- 4. To change the aspect ratio for display A, tap on the  $\sum$  button and select a desired aspect ratio.
- 5. To enable the auto switching for display A, tap on the  $\Box$  button to enable, tap again to disable.

# <span id="page-20-0"></span>**Display B**

To switch a display source, or configure settings for display B, follow the steps below.

1. From your mobile device's screen, tap the **Display B** button and the below screen appears.

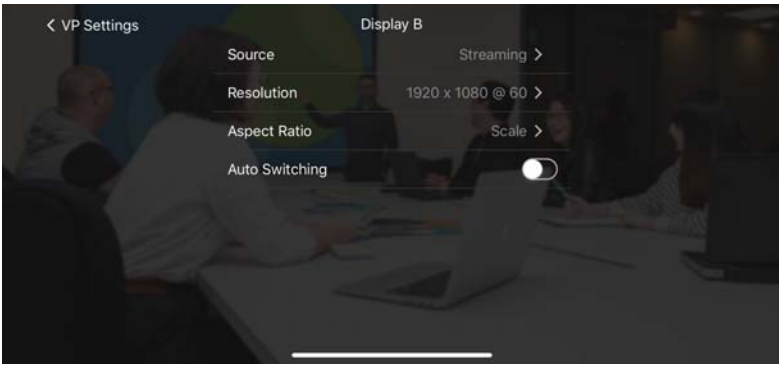

- 2. To switch display source between HDMI source and Streaming source, tap on the  $\sum$  button and select a desired display source,
- 3. To change the resolution for display A, tap on the  $\sum$  button and select a desired resolution.
- 4. To change the aspect ratio for display A, tap on the  $\sum$  button and select a desired aspect ratio.
- 5. To enable the auto switching for display A, tap on the  $\Box$  button to enable, tap again to disable.

### <span id="page-21-0"></span>**More Settings**

To configure more settings to the VP2120, tap the **More Settings Conductory** from your mobile device's screen and the below screen appears.

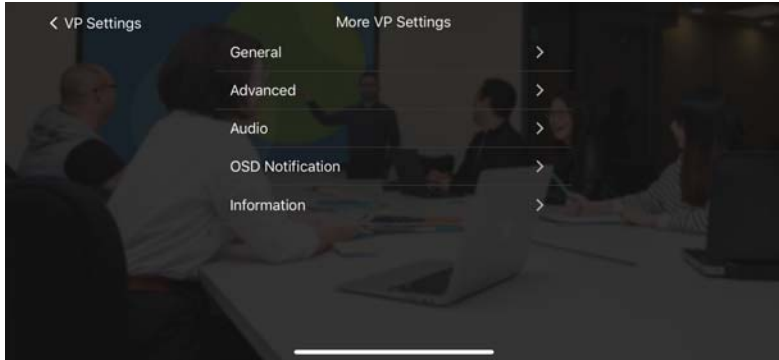

#### **General**

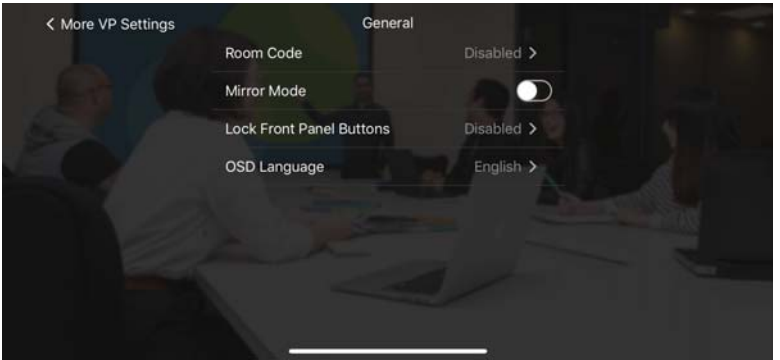

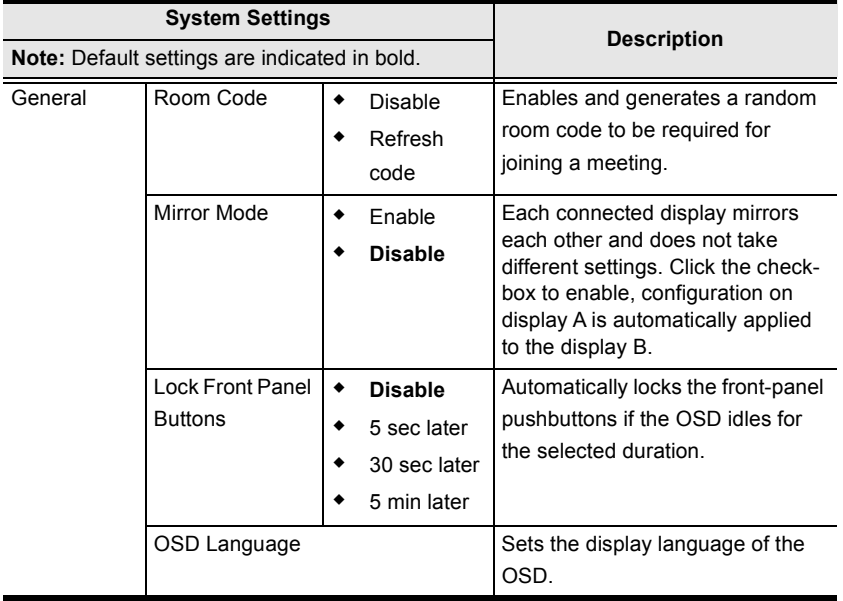

#### **Advanced**

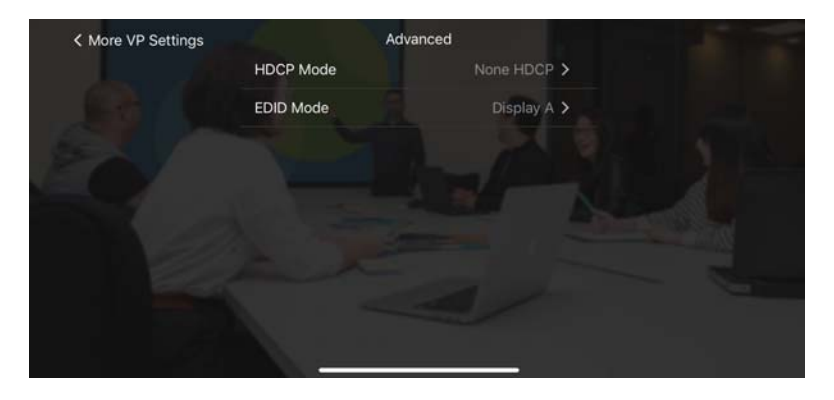

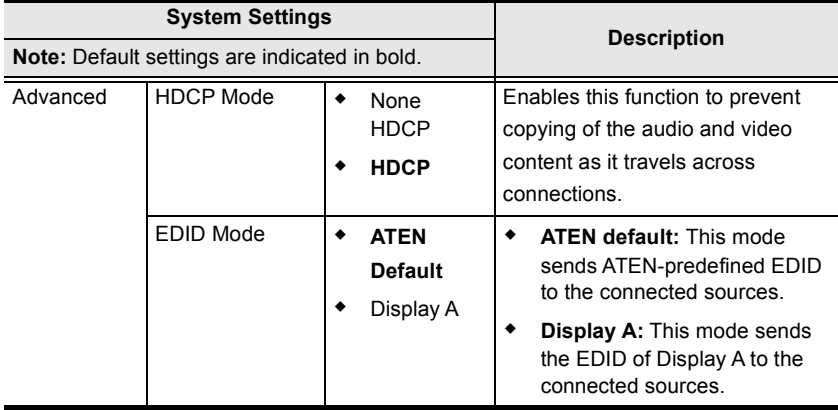

#### **Audio**

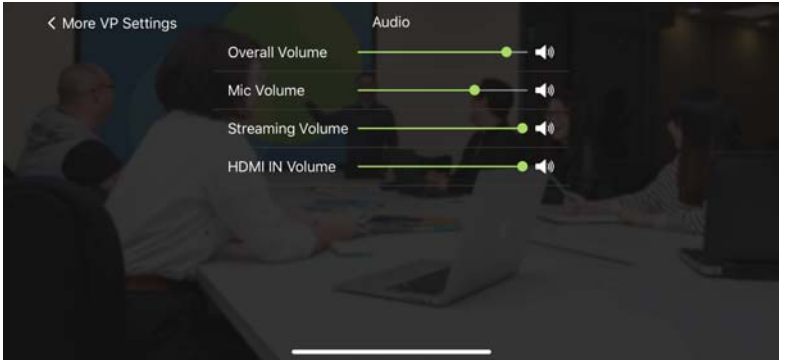

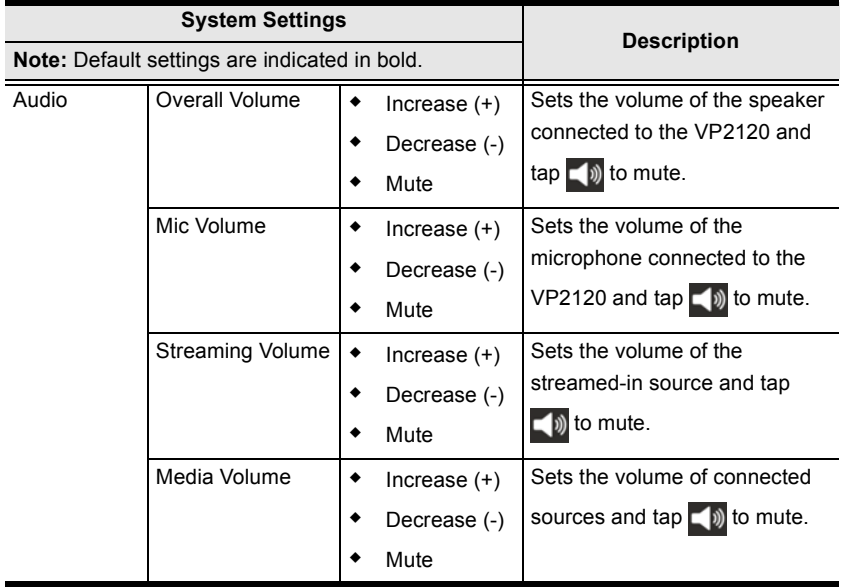

#### **OSD Notification**

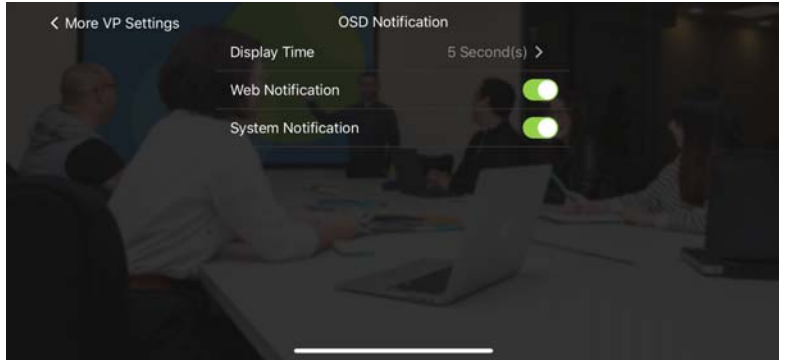

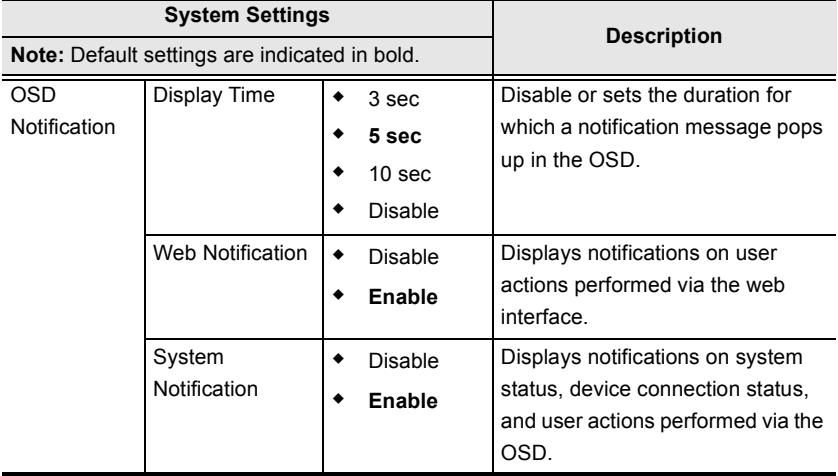

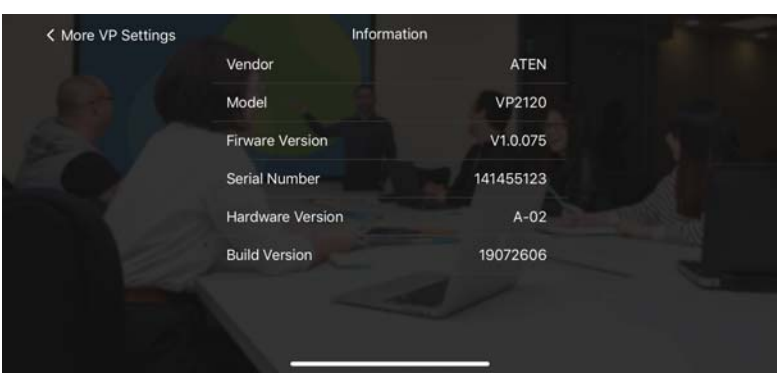

## **Information**

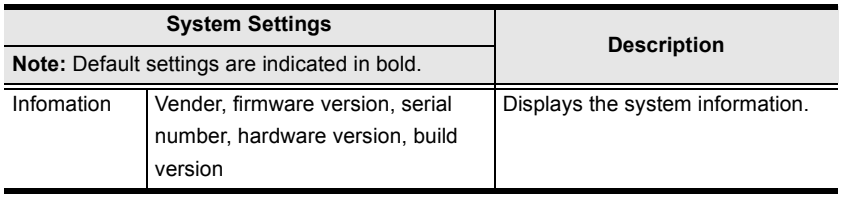

# **Android Version**

#### **Main Page**

When logged in, the ATEN Video Presentation Control App defaults to the scanning page. Refer to the table below for an overview of the functions on each tab.

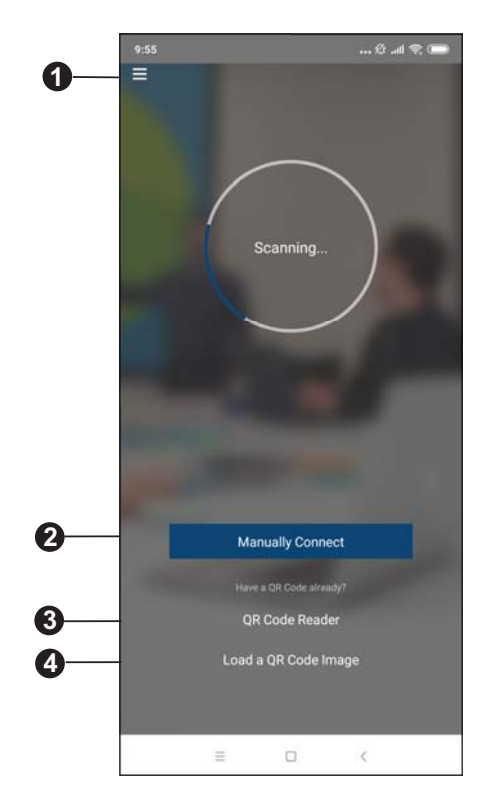

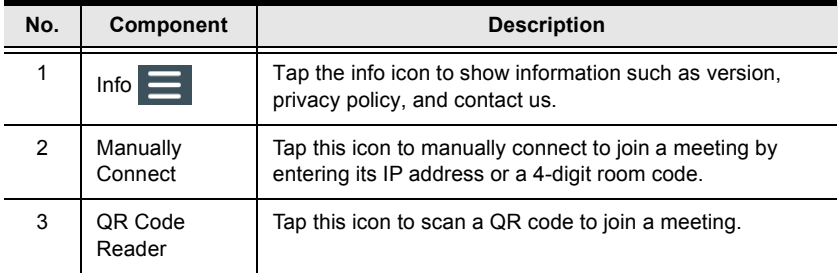

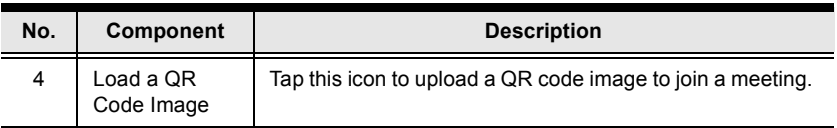

#### **Info**

Below screen is what the info page looks like, it shows the version, privacy policy and contact us. Tap on the **Contact Us** and it takes you straight to our ATEN's official website.

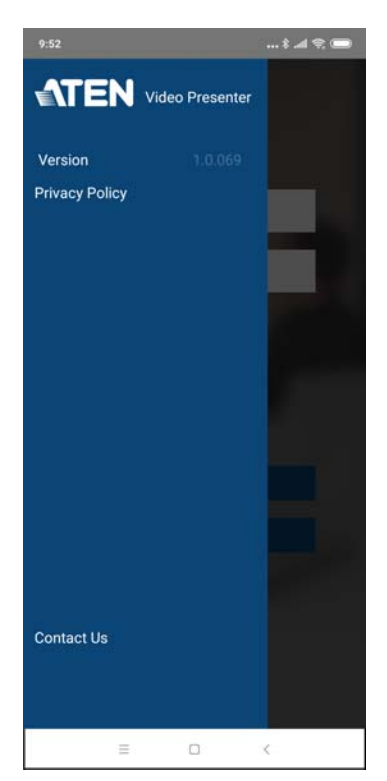

#### **Joining a Meeting**

There are three ways to join a meeting through our ATEN Video Presentation Control App on VP2120. When the App is opened, it automatically scans for the device and available rooms to access. Or you can manually type in the IP address and room code, or use a QR code to join a meeting. Each methods are described below.

#### **Joining a Meeting Automatically**

To automatically scan and join a meeting, follow the steps below.

1. Open the ATEN Video Presentation Control App and wait for the scanning process to finish.

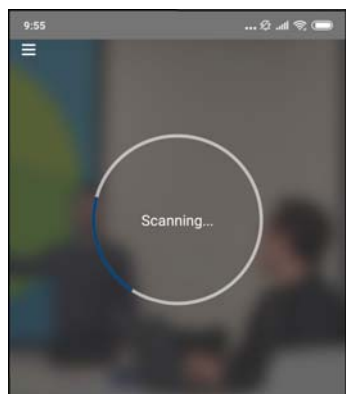

2. When the scanning finishes, the Room List appears. Tap on a room to join the meeting.

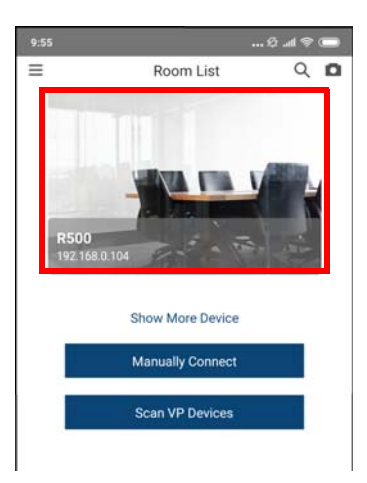

3. Tap **Join Room**.

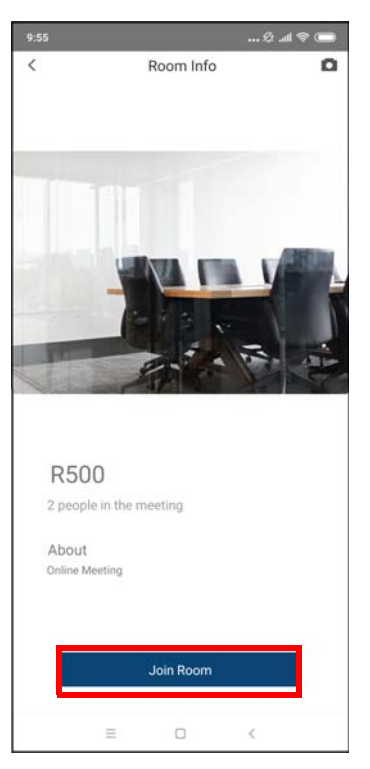

4. Enter a room code, and then tap **Connect**.

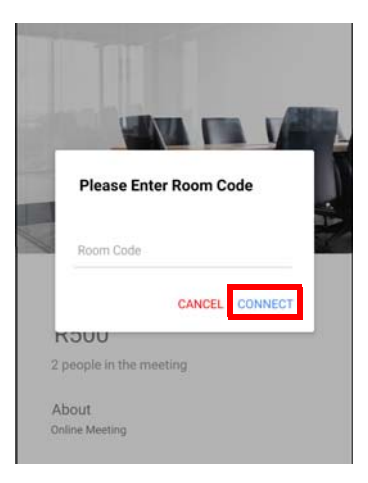

5. Now you have successfully joined the meeting.

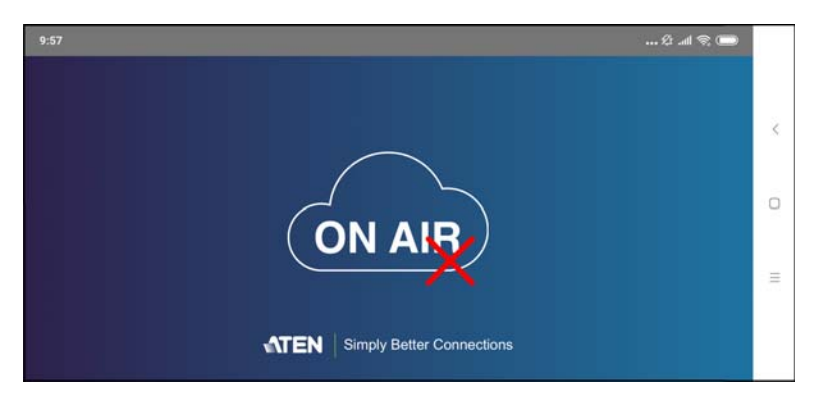

#### **Joining a Meeting via Manually Connect**

To manually connect and join a meeting, follow the steps below.

1. Open the ATEN Video Presentation Control App and tap **Manually Connect**.

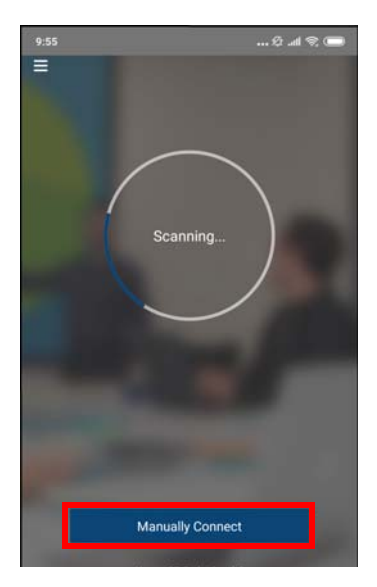

2. Type in the IP address of the VP2120 and the required room code, and then tap **Connect**.

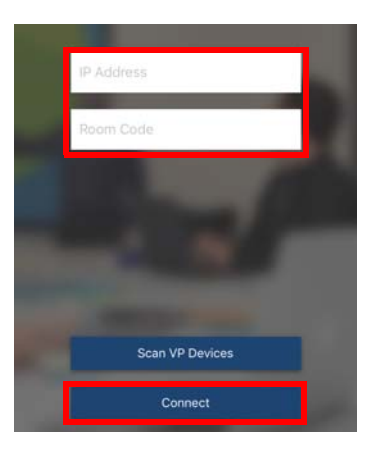

3. Now you have successfully joined the meeting.

#### **Joining a Meeting via QR Code**

To join a meeting via QR code, follow the steps below.

1. Open the ATEN Video Presentation Control App and tap on the **QR Code Reader** or **Load a QR Code Image**.

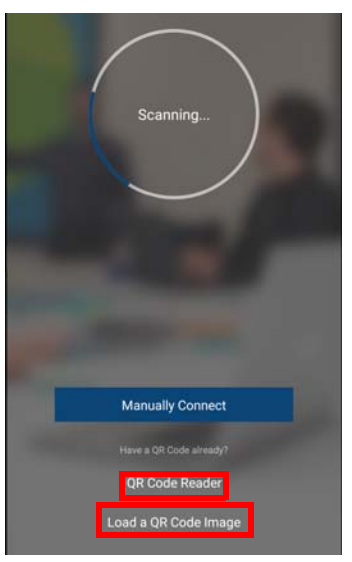

2. Tap on the **QR Code Reader** to scan a pre-generated QR code.

- 3. Tap on the **Load a QR Code Image** to upload a pre-generated QR code.
- 4. Now you have successfully joined the meeting.

#### **Meeting Screen**

Once you have successfully joined a meeting, tap on the screen and the below screen appears.

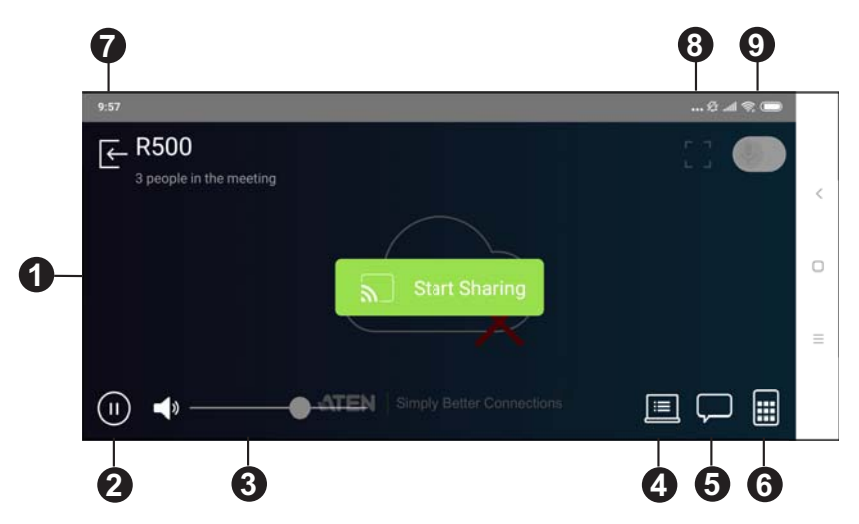

Each functions are described in the table below.

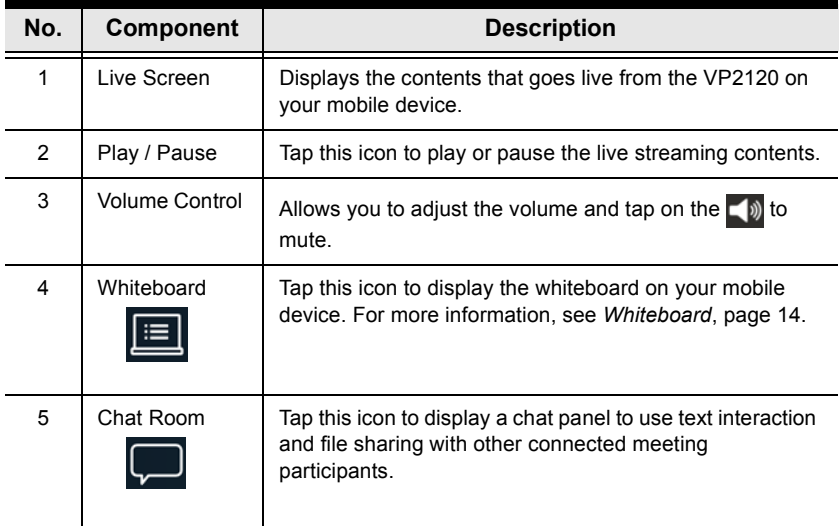

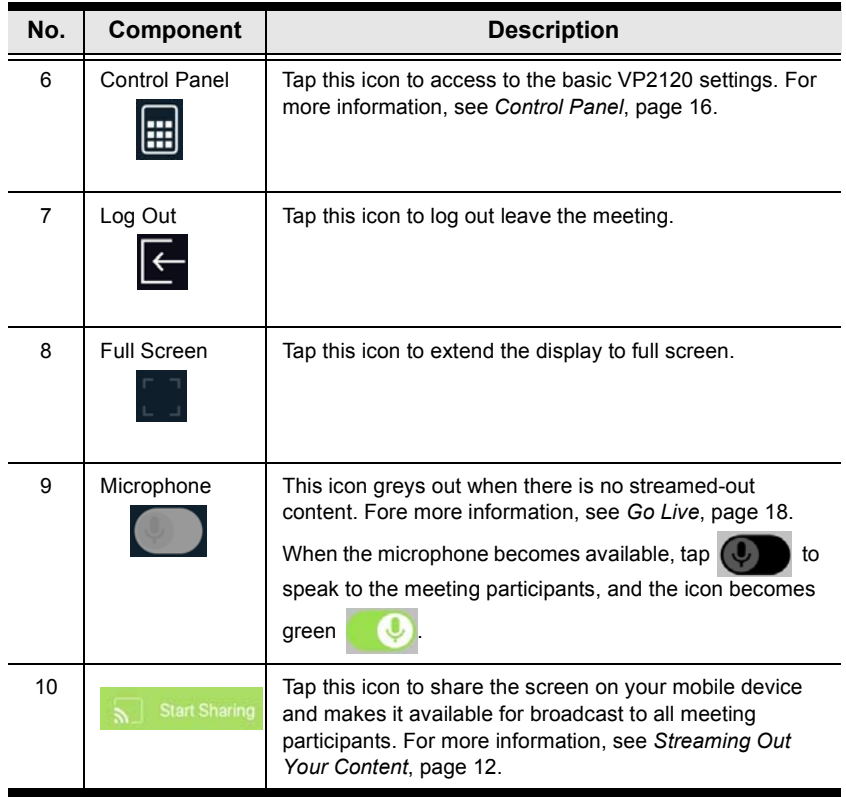

#### **Streaming Out Your Content**

Participants that are connected with the VP2120 can all share their display contents via the App. To share the content on your mobile device, follow the steps below.

1. Once you have successfully joined a meeting on the VP2120, tap on your mobile device's display screen and the below picture appears.

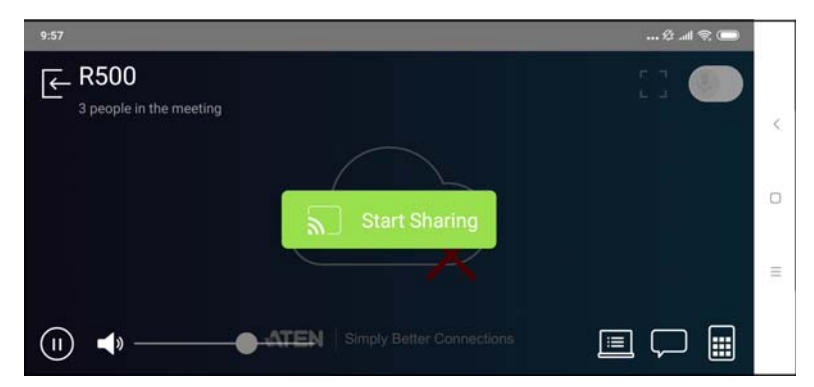

2. Click on the **Start Sharing**. A warning message similar to the one below appears.

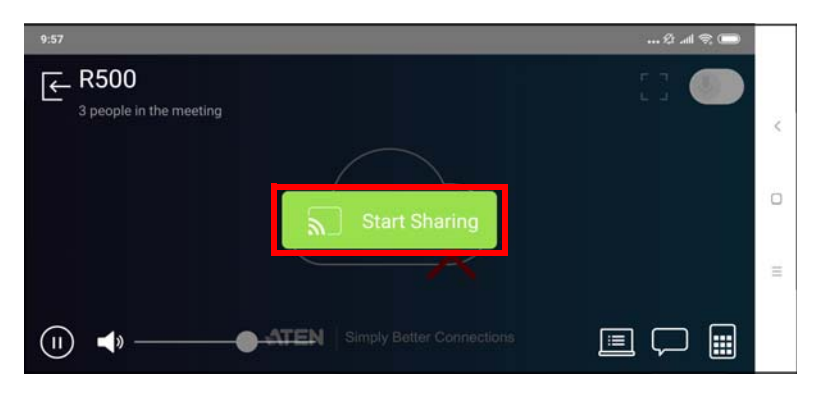

3. A warning message similar to the one below appears, then click **START NOW**.

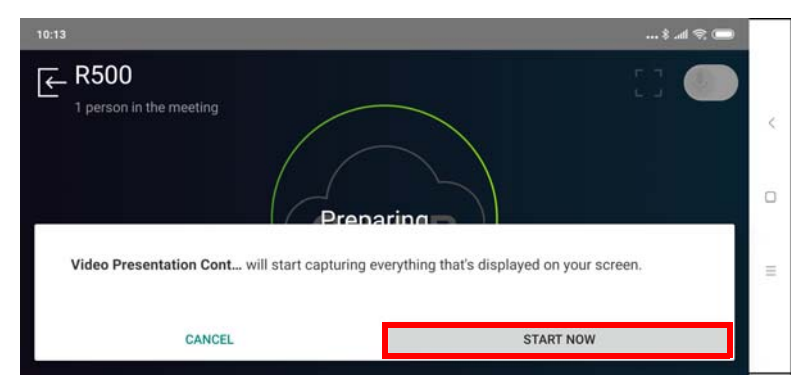

- 4. Now your entire screen is being shared to all the meeting participants.
- 5. To end the sharing, tap on your mobile device's display screen and tap **Stop Sharing**.

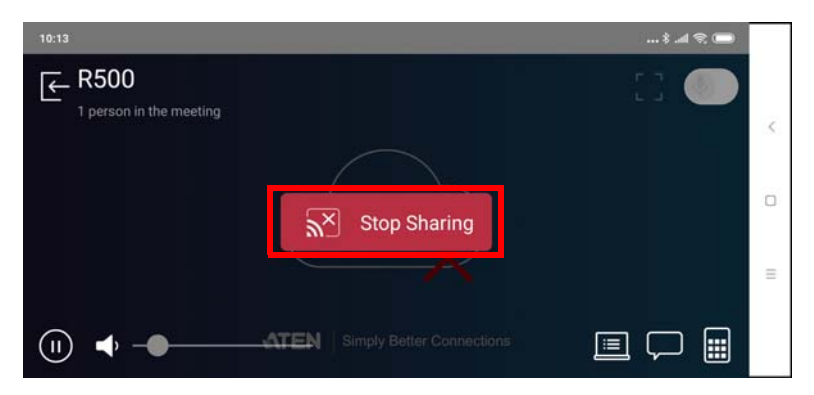

#### **Chat Room**

The chat room allows you to use text interaction and information sharing with the connected participants. File sharing enables further data sharing and followup.

From your mobile device's screen, tap the **Chat Room D** button and the below screen appears.

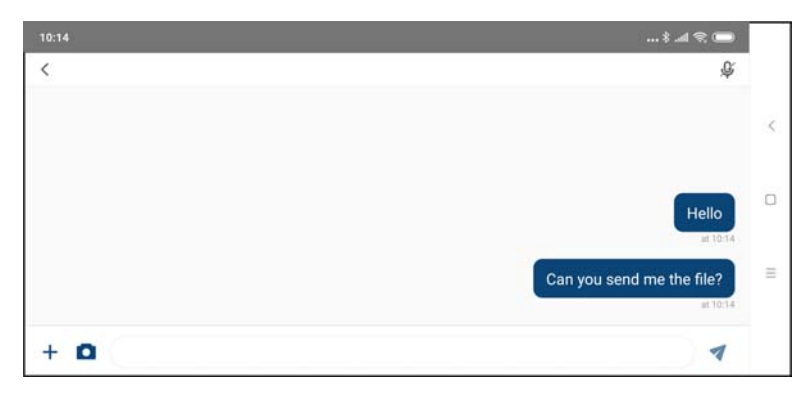

#### <span id="page-37-0"></span>**Whiteboard**

The whiteboard allows you to draw, insert images, or create texts and share to all the participants and administrator. You can also save the whiteboard locally for future use.

From your mobile device's screen, tap the **Whiteboard <b>in** button and the below screen appears. Each tool and its purpose are described in the table below.

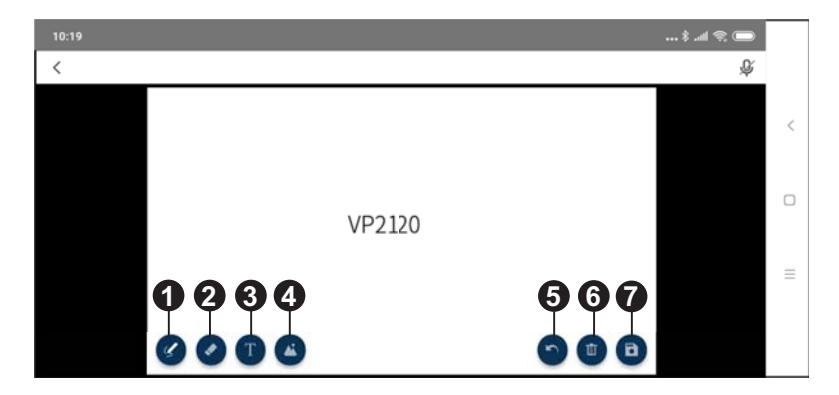

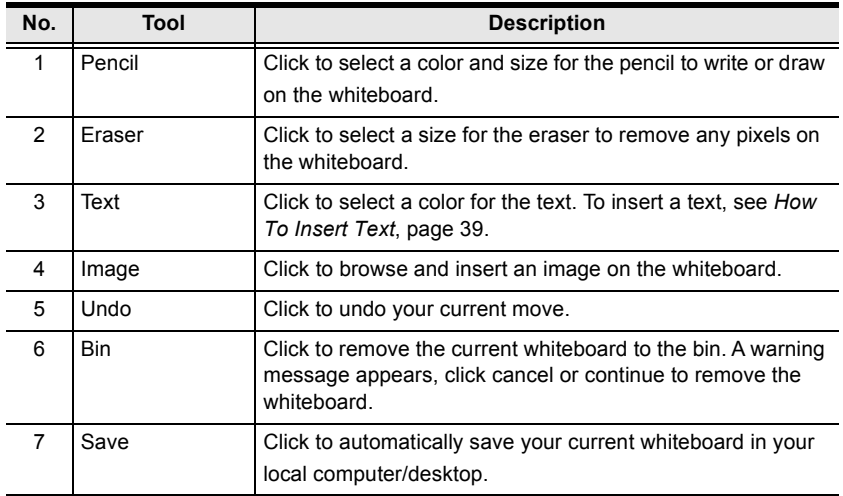

#### <span id="page-38-0"></span>**How To Insert Text**

To insert a text in the whiteboard, follow the steps below..

- 1. Click the **Text** tool to select a color for the text.
- 2. Left click anywhere on the whiteboard to insert a text.

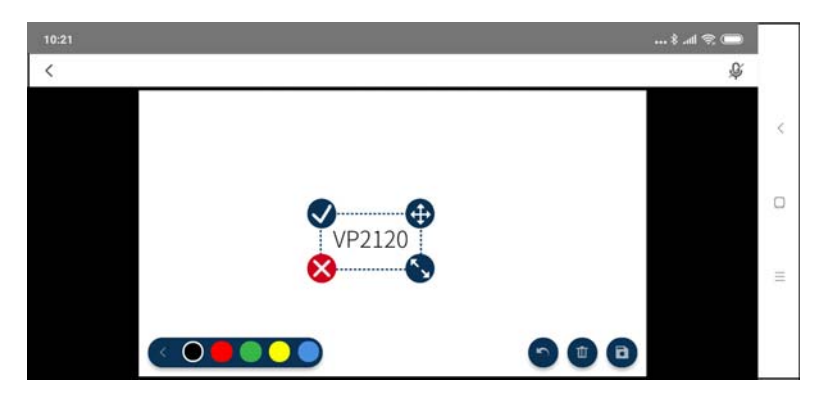

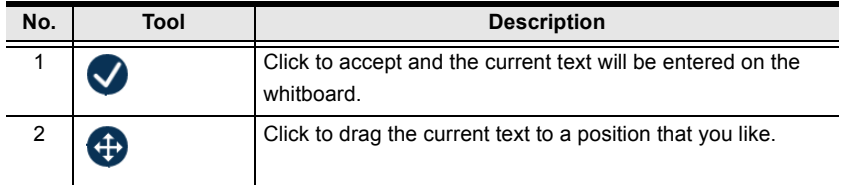

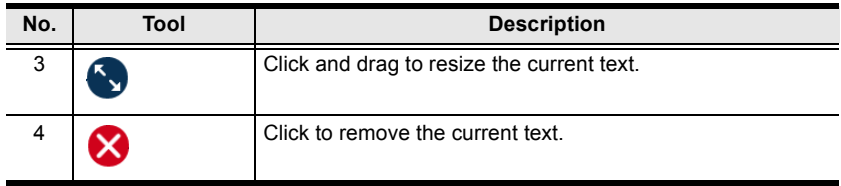

# **Control Panel**

You can adjust audio, video, and general settings to the VP2120.

From your mobile device's screen, tap the **Control Panel** button and the below screen appears. Each tool and its purpose are described in the table below.

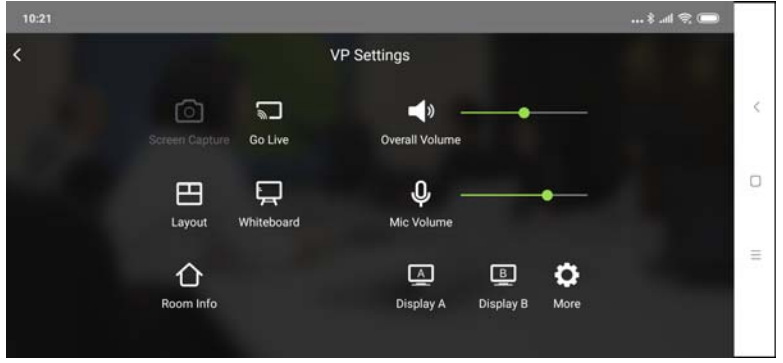

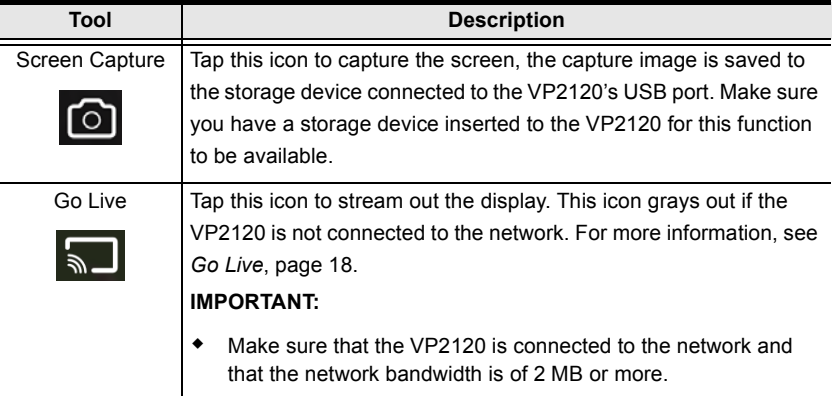

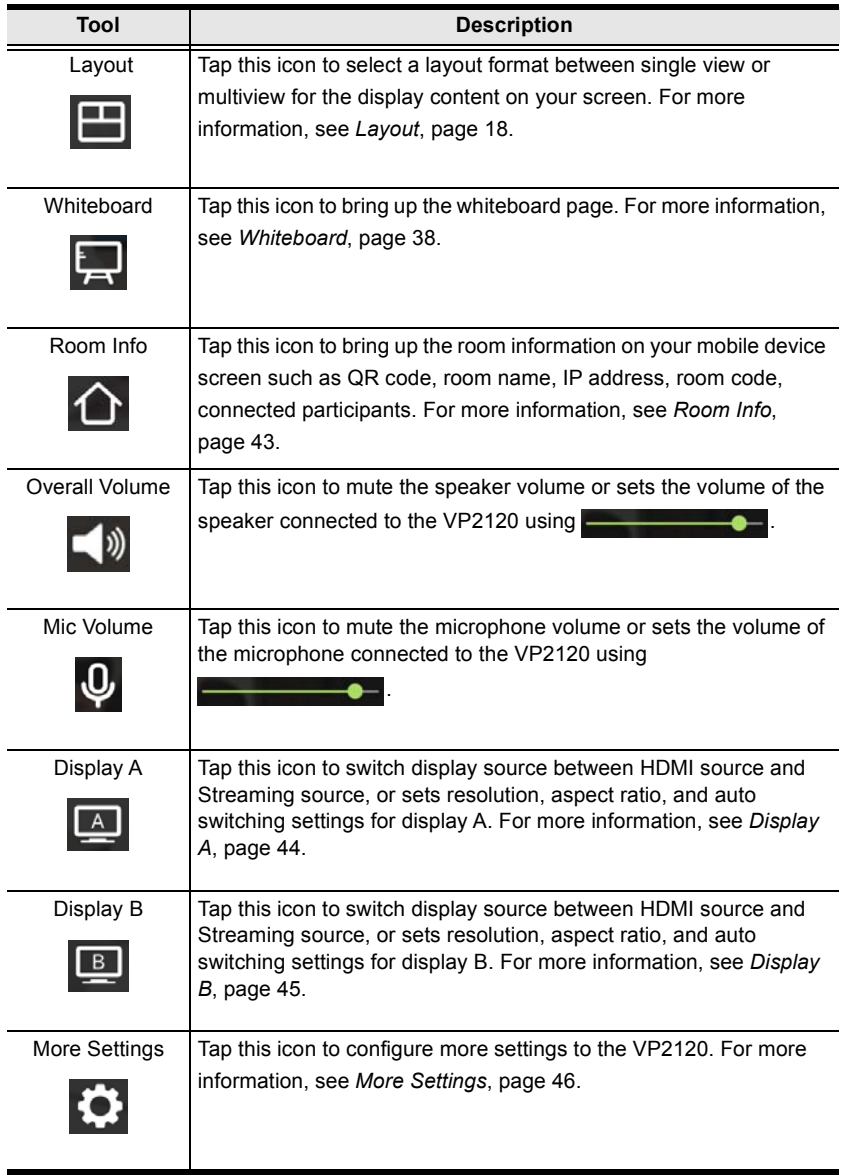

# **Go Live**

To stream out a display, follow the steps below.

1. From your mobile device's screen tap, the **Go Live <b>button** and the below screen appears.

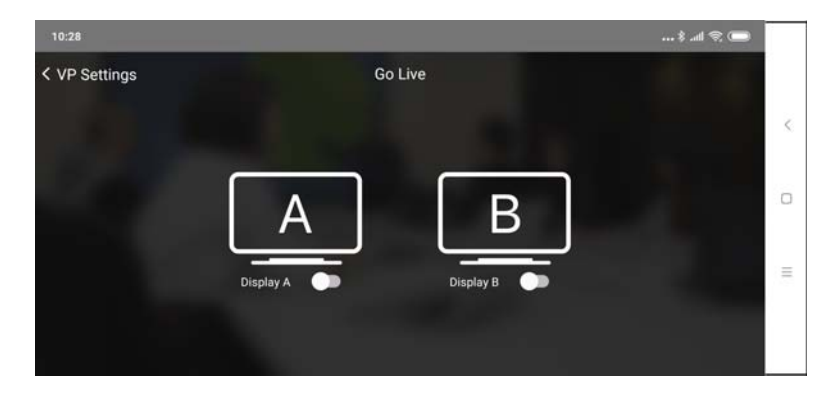

2. Select a display to stream out by tapping this  $\bigcirc$  button.

#### **Layout**

To select a streamed-in source to display on the display A, tap the **Layout** button from your mobile device's screen and the below screen appears.

**Note:** In order to select a streamed-in source to display, you must have at least two streamed-in sources.

 $\ldots * \mathbb{M} \Leftrightarrow \blacksquare$ < VP Settings Layout Ċ  $\Box$ EB  $5<sub>1</sub>$ 1 Mi Phone 2 Kate Phone  $\equiv$ 

Tap to select the source you wish to display on display A.

### **Whiteboard**

To display whiteboard on display A, tap the **Whiteboard** icon from your mobile device's screen. When the Whiteboard **is a continued to the display** A is now showing the whiteboard.

# <span id="page-42-0"></span>**Room Info**

To display room info on your mobile device screen, follow the steps below.

1. From your mobile device's screen, tap the **Room Info A** button and the below screen appears.

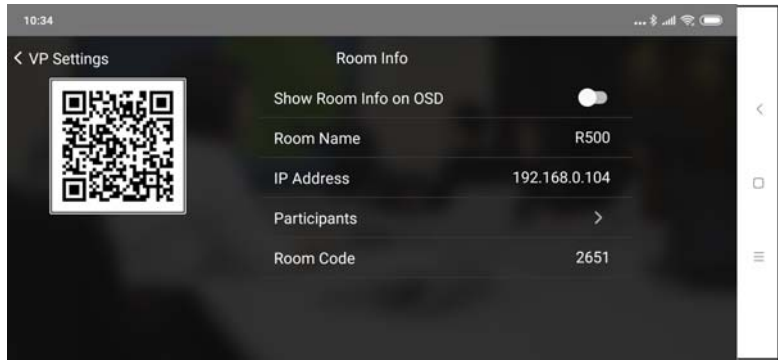

- 2. To show room info on the OSD, tap on the  $\bigcirc$  button.
- 3. To view a list of the connected participants, tap on the  $\sum$  button.

# <span id="page-43-0"></span>**Display A**

To switch a display source, or configure settings for display A, follow the steps below.

1. From your mobile device's screen, tap the **Display A** A button and the below screen appears.

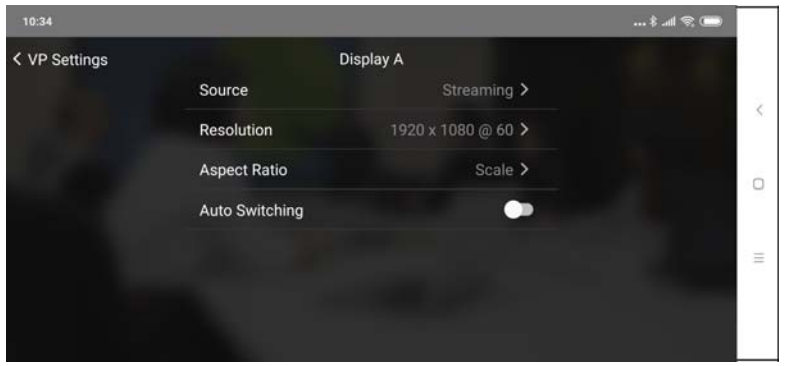

- 2. To switch display source between HDMI source and Streaming source, tap on the  $\sum$  button and select a desired display source,
- 3. To change the resolution for display A, tap on the  $\sum$  button and select a desired resolution.
- 4. To change the aspect ratio for display A, tap on the  $\sum$  button and select a desired aspect ratio.
- 5. To enable the auto switching for display A, tap on the  $\Box$  button to enable, tap again to disable.

# <span id="page-44-0"></span>**Display B**

To switch a display source, or configure settings for display B, follow the steps below.

1. From your mobile device's screen, tap the **Display B** button and the below screen appears.

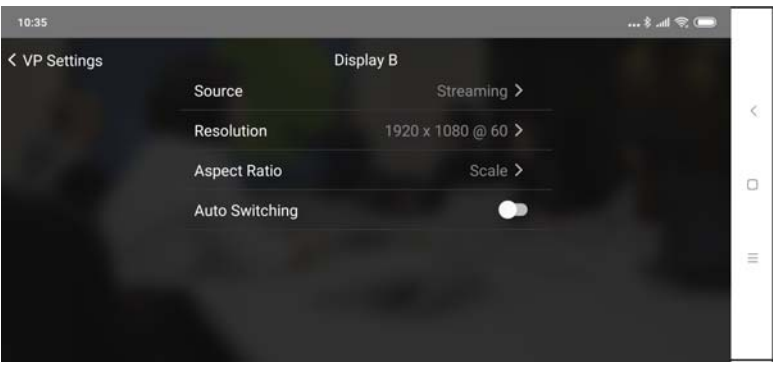

- 2. To switch display source between HDMI source and Streaming source, tap on the  $\sum$  button and select a desired display source,
- 3. To change the resolution for display A, tap on the  $\sum$  button and select a desired resolution.
- 4. To change the aspect ratio for display A, tap on the  $\sum$  button and select a desired aspect ratio.
- 5. To enable the auto switching for display A, tap on the  $\Box$  button to enable, tap again to disable.

### <span id="page-45-0"></span>**More Settings**

To configure more settings to the VP2120, tap the **More Settings Conductory** from your mobile device's screen and the below screen appears.

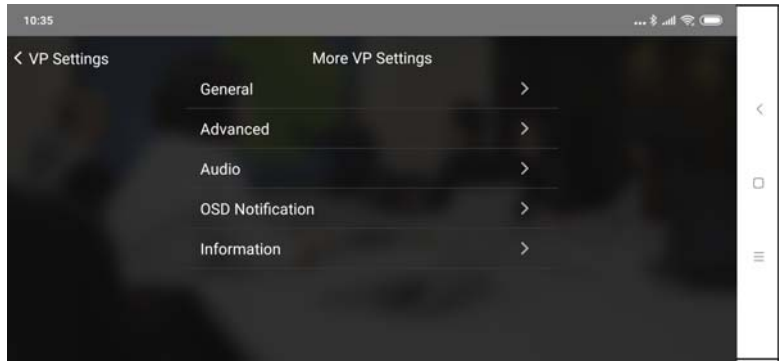

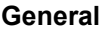

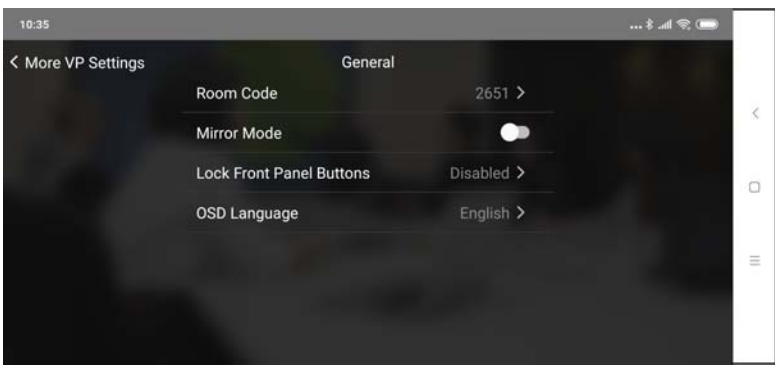

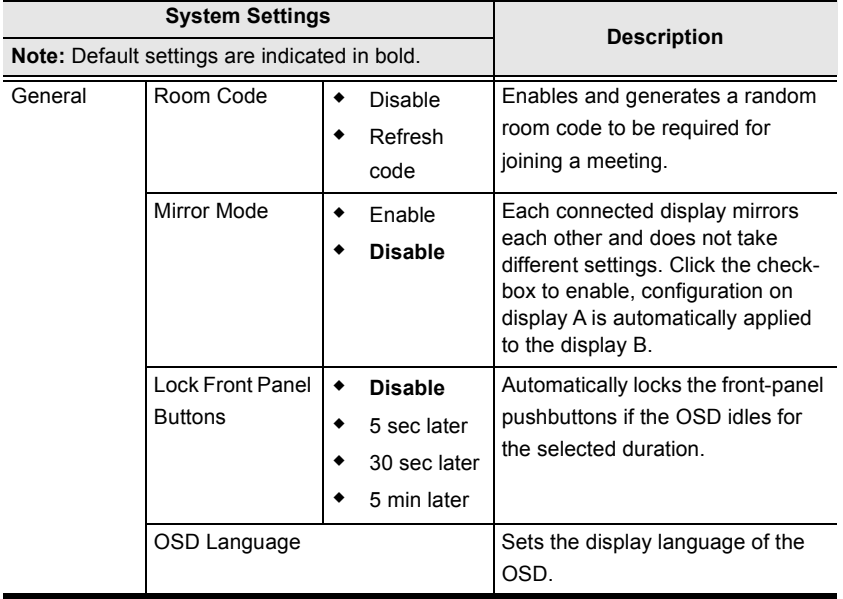

#### **Advanced**

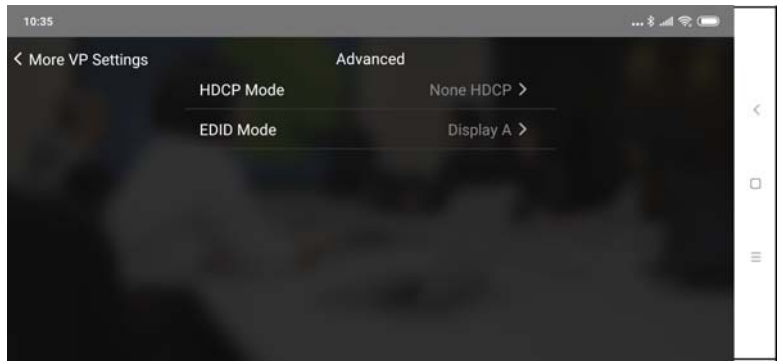

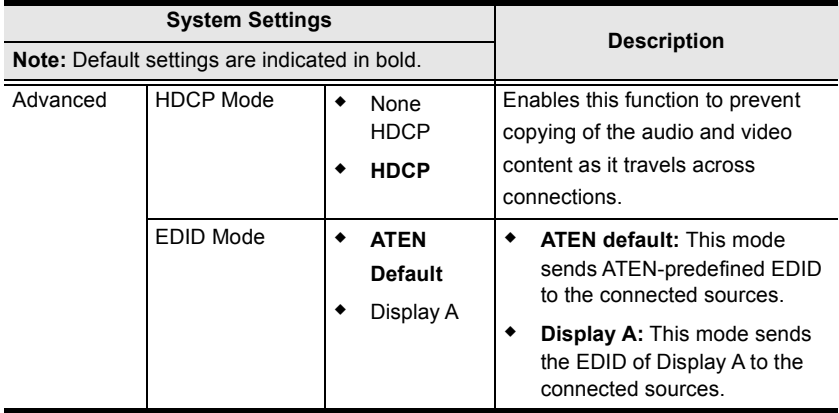

#### **Audio**

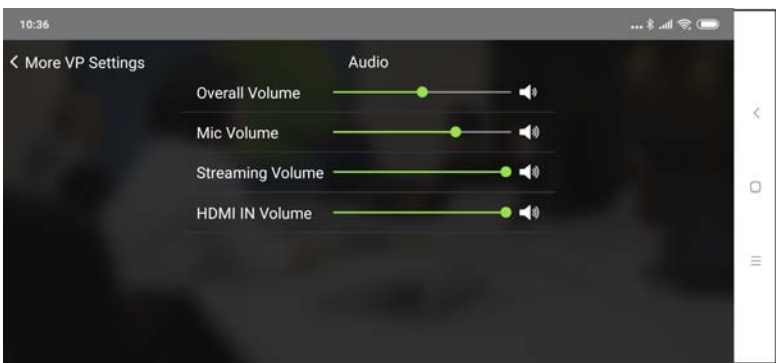

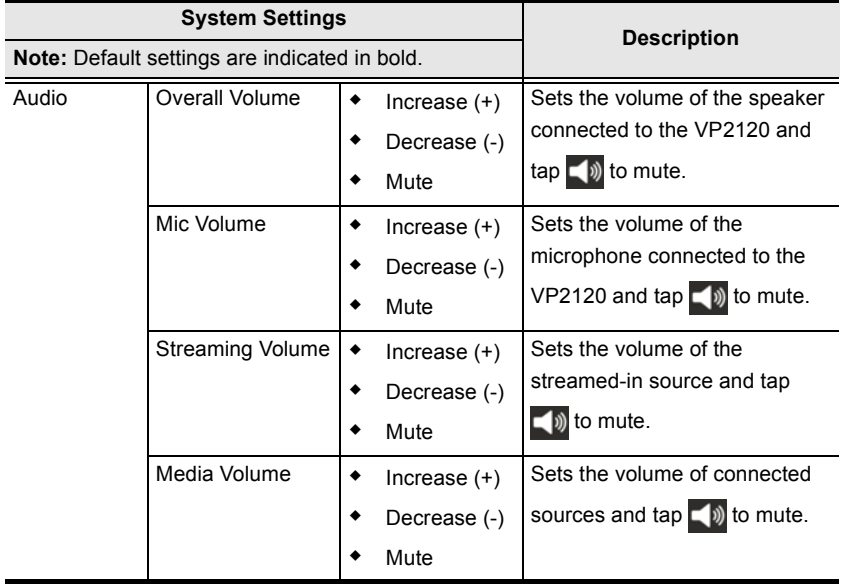

#### **OSD Notification**

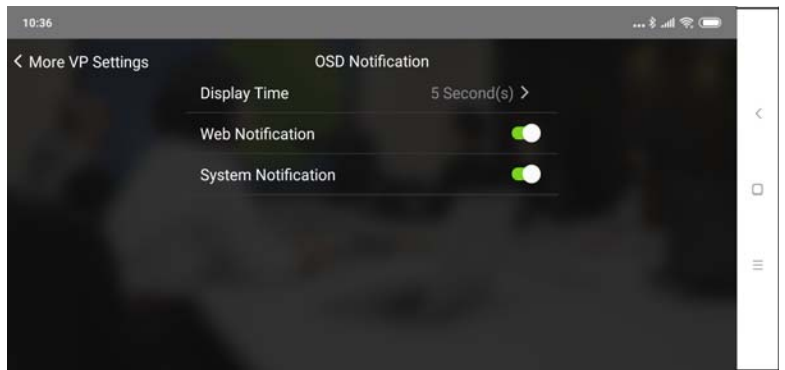

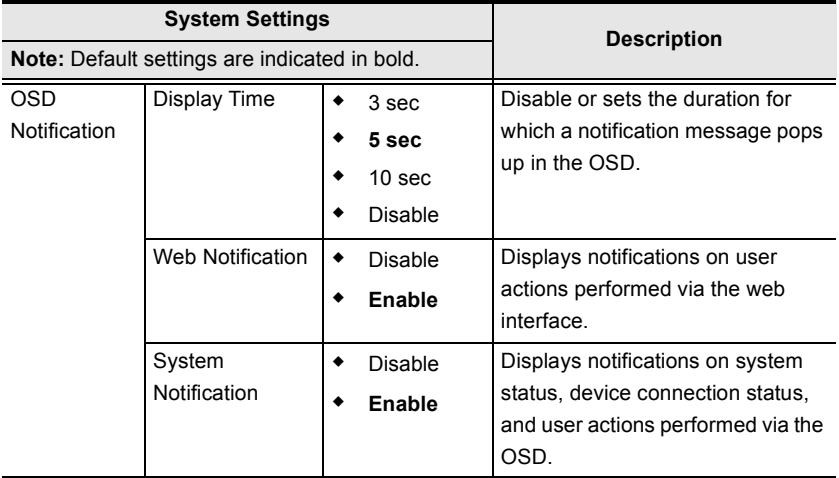

#### **Information**

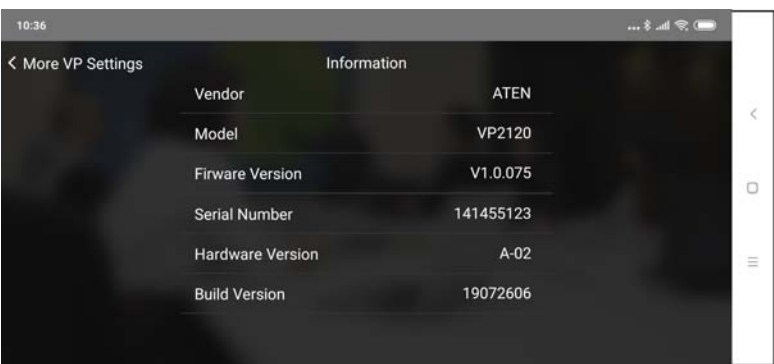

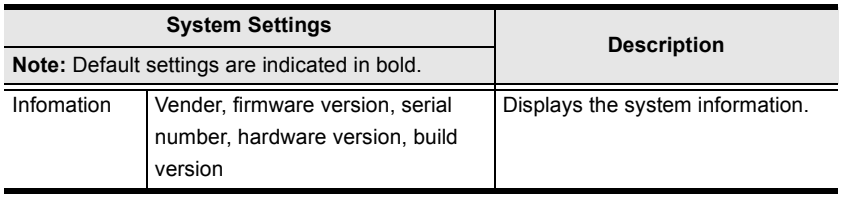

#### This Page Intentionally Left Blank